# Configuration du routeur cEdge SD-WAN pour limiter l'accès SSH Ī

# Table des matières

**Introduction** Conditions préalables **Exigences** Composants utilisés Informations générales **Topologie** Procédure de restriction d'accès SSH Vérification de connectivité Validation de liste de contrôle d'accès Configuration de la liste de contrôle d'accès Configuration sur l'interface graphique vManage **Vérification** Informations connexes Guide de configuration des politiques Cisco SD-WAN, Cisco IOS XE version 17.x

# Introduction

Ce document décrit le processus de restriction de la connexion Secure Shell (SSH) au routeur Cisco IOS-XE® SD-WAN.

# Conditions préalables

# **Exigences**

Les connexions de contrôle entre vManage et cEdge sont nécessaires pour effectuer les tests appropriés.

# Composants utilisés

Cette procédure n'est pas limitée aux versions logicielles des périphériques Cisco Edge ou vManage. Par conséquent, toutes les versions peuvent être utilisées avec ces étapes. Cependant, ce document est exclusif pour les routeurs cEdge. Pour configurer, ceci est nécessaire :

- Routeur Cisco Edge (virtuel ou physique)
- Cisco vManage

The information in this document was created from the devices in a specific lab environment. All of the devices used in this document started with a cleared (default) configuration. Si votre réseau est en ligne, assurez-vous de bien comprendre l'incidence possible des commandes.

# Informations générales

L'objectif de cette démonstration est de montrer la configuration sur cEdge pour restreindre l'accès SSH à partir de cEdge 172.16.1.1 mais autoriser cEdge 10.10.10.10 et vManage.

# Topologie

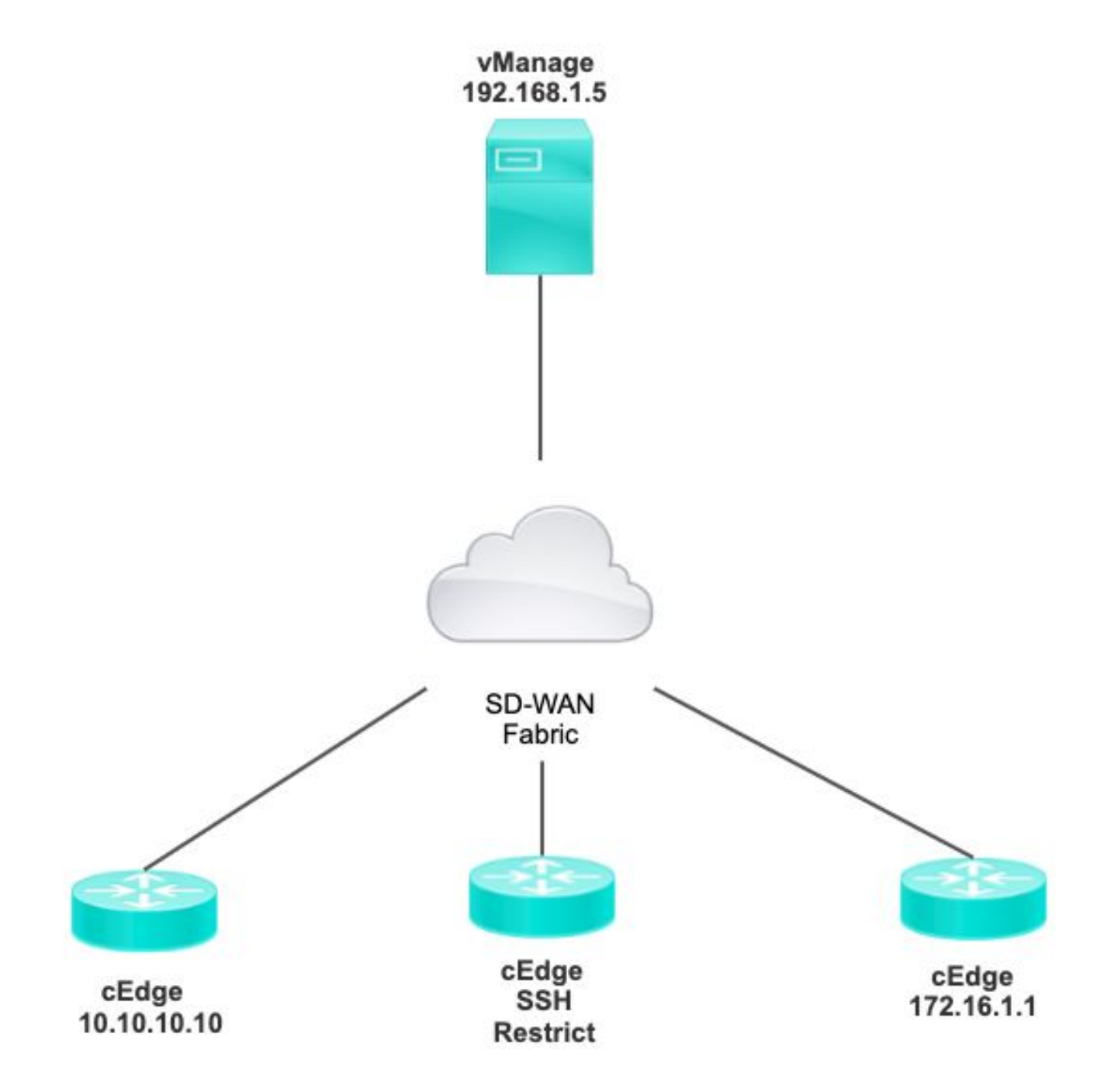

# Procédure de restriction d'accès SSH

# Vérification de connectivité

La vérification de la connectivité est nécessaire pour valider que le routeur cEdge peut atteindre le

vManage. Par défaut, vManage utilise IP 192.168.1.5 pour se connecter aux périphériques cEdge.

Àpartir de l'interface utilisateur graphique de vManage, ouvrez SSH vers cEdge et assurez-vous que l'adresse IP qui a été connectée présente le résultat suivant :

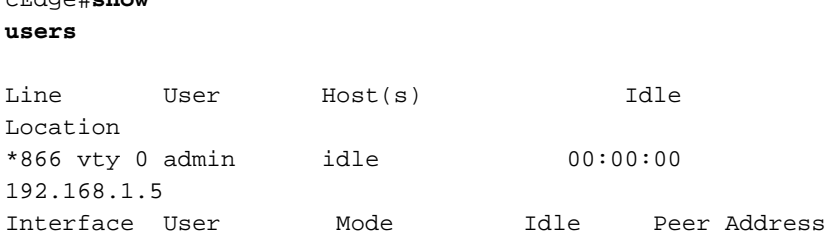

cEdge#**show**

Vérifiez que vManage n'utilise pas le tunnel, le système ou l'adresse IP publique pour se connecter à cEdge.

Pour confirmer l'adresse IP utilisée pour se connecter à cEdge, vous pouvez utiliser la liste de contrôle d'accès suivante.

```
cEdge#show run | section access
ip access-list extended VTY_FILTER_SHH
5 permit ip any any log <<<< with this sequence you can verify the IP of the
device that tried to access.
```
## Validation de liste de contrôle d'accès

Liste d'accès appliquée sur la ligne VTY

```
cEdge#show sdwan running-config | section vty
line vty 0 4 
access-class VTY_FILTER_SSH in vrf-also 
transport input ssh
```
Une fois la liste de contrôle d'accès appliquée, vous pouvez rouvrir SSH de vManage à cEdge et afficher le message suivant généré dans les journaux.

Ce message peut être vu avec la commande : show logging.

```
*Jul 13 15:05:47.781: %SEC_LOGIN-5-LOGIN_SUCCESS: Login Success [user: Tadmin] [Source:
192.168.1.5] [localport: 22] at 15:05:47 UTC Tue Jul 13 2022 
Dans le journal précédent, vous pouvez voir le port local 22. Cela signifie que 192.168.1.5 a
essayé d'ouvrir SSH vers cEdge.
```
Maintenant que vous avez confirmé que l'adresse IP source est 192.168.1.5, vous pouvez configurer la liste de contrôle d'accès avec l'adresse IP correcte pour permettre à vManage d'ouvrir une session SSH.

### Configuration de la liste de contrôle d'accès

Si cEdge a plusieurs séquences, assurez-vous d'ajouter la nouvelle séquence en haut de la liste de contrôle d'accès.

Avant :

cEdge#**show access-list VTY\_FILTER\_SSH** Extended IP access list VTY\_FILTER\_SSH 10 permit tcp 10.10.10.10 0.0.0.15 any eq 22 100 deny ip any any log Exemple de configuration :

cEdge#**config-transaction** cEdgeconfig)# ip access-list cEdge(config)# ip access-list extended VTY\_FILTER\_SSH cEdge(config-ext-nacl)# 5 permit ip host 192.168.1.5 any log cEdgeconfig-ext-nacl)# commit Commit complete. Nouvelle séquence :

#### cEdge#**show access-list VTY\_FILTER\_SSH**

```
Extended IP access list VTY_FILTER_SSH
5 permit ip host 192.168.1.5 any log <<<< New sequence to allow vManage to SSH 10 permit
tcp 10.10.10.10 0.0.0.15 any eq 22 100 deny ip any any log <<<< This sequence deny all
other SSH connections
```
Appliquez la liste de contrôle d'accès sur la ligne VTY.

```
cEdge#show sdwan running-config | section vty
line vty 0 4 access-class VTY_FILTER_SSH in vrf-also transport input ssh 
! 
                                             line vty 5 80 
                                               access-class VTY_FILTER_SSH in vrf-also transport
```
input ssh

## Configuration sur l'interface graphique vManage

Si un modèle est attaché au périphérique cEdge, vous pouvez suivre la procédure ci-dessous.

Étape 1. Créez une liste ACL

### Accédez à Configuration > Custom Options > Access Control List > Add Device Access Policy > Add ipv4 Device Access Policy

Ajoutez le nom et la description de la liste de contrôle d'accès, cliquez sur Add ACL Sequence, puis sélectionnez Sequence Rule

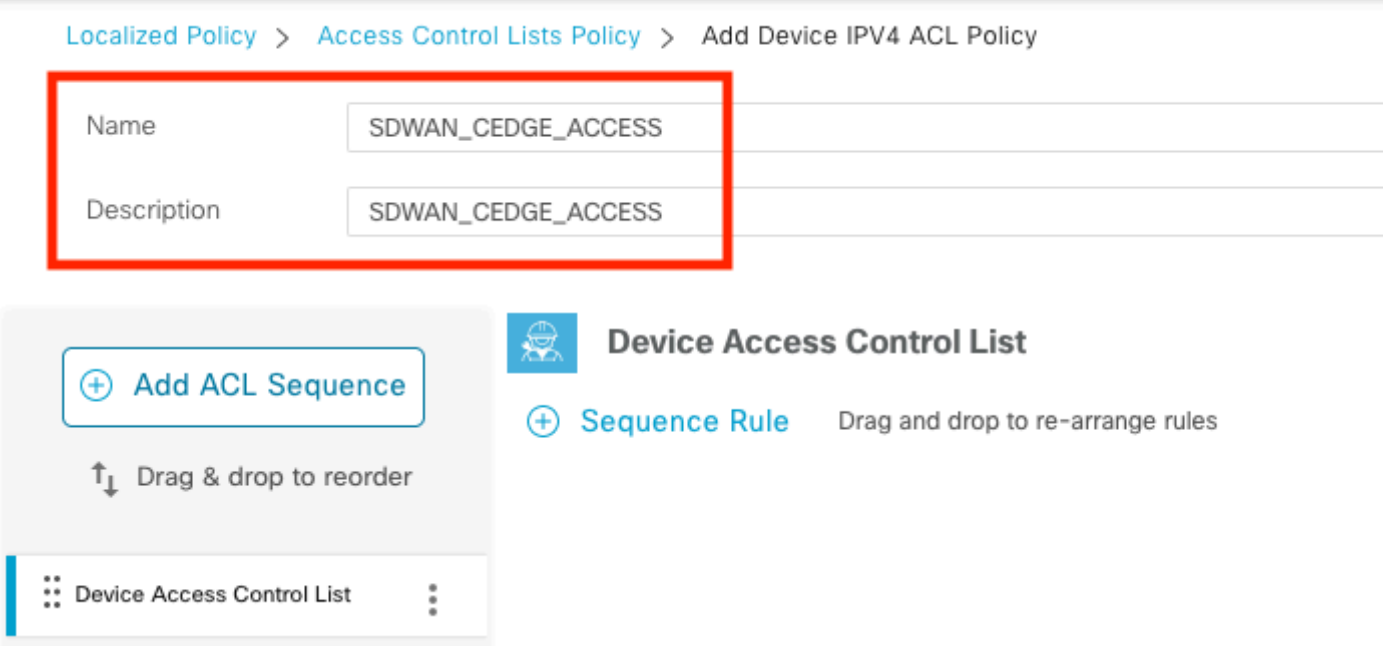

## Sélectionnez Device Access Protocol > SSH

Sélectionnez ensuite la liste de préfixes de données source.

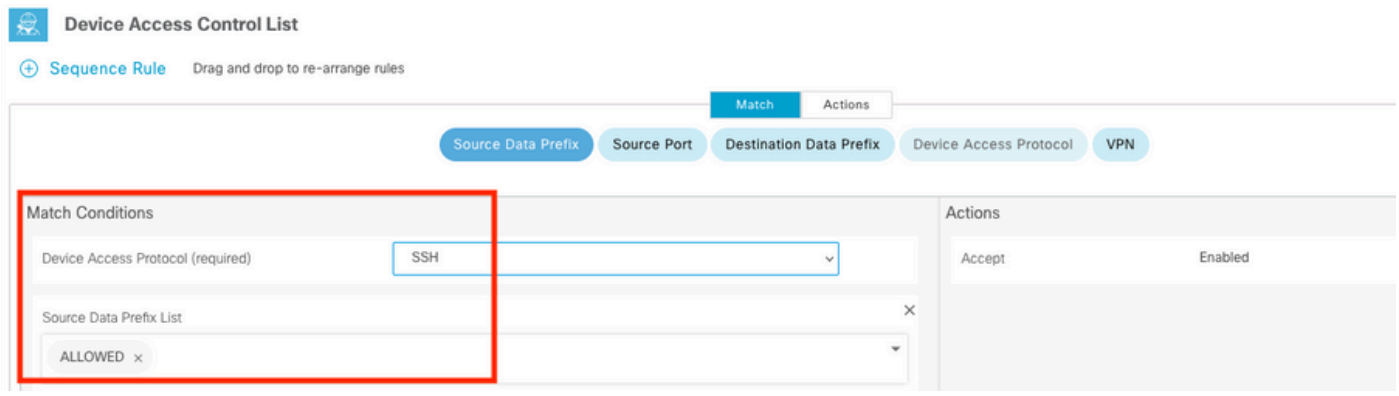

Cliquez sur Actions, sélectionnez Accepter, puis cliquez sur Save Match And Actions.

Enfin, vous pouvez sélectionner Save Device Access Control List Policy.

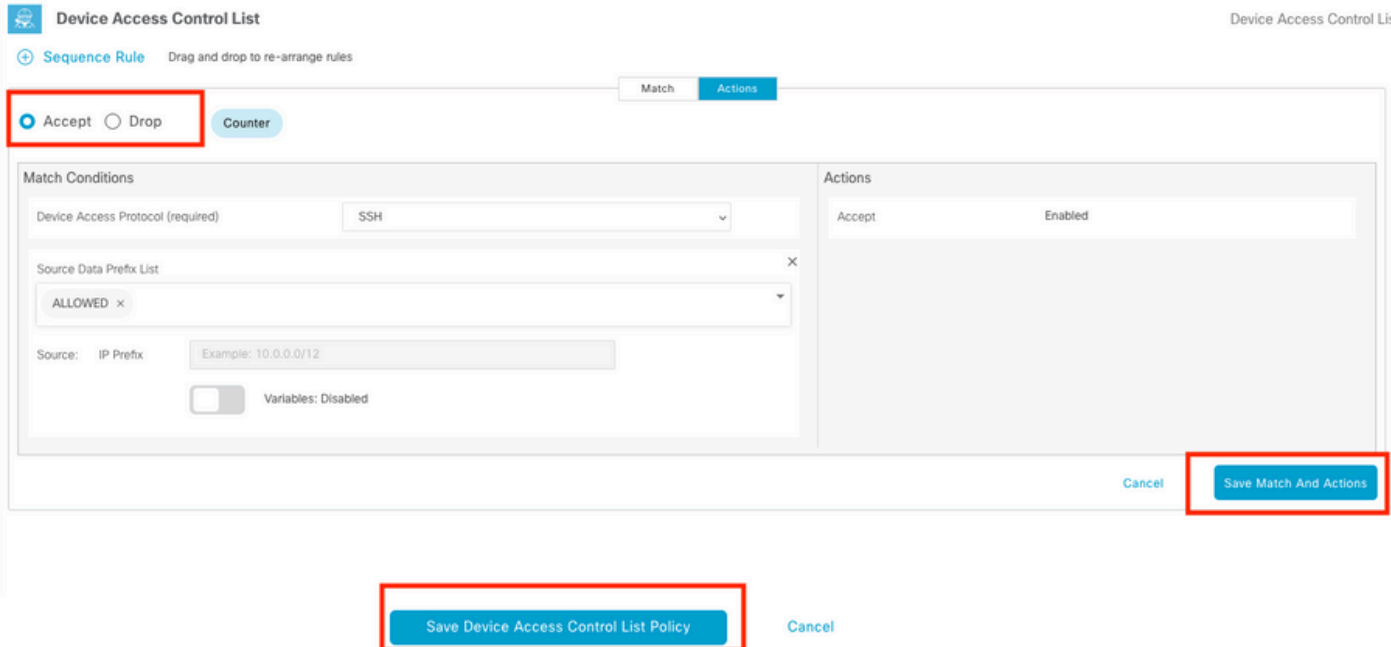

### Étape 2. Créer une stratégie localisée

Accédez à Configuration > Localized Policy > Add Policy > Configure Access Control List > Add Device Access Policy > Import Existing.

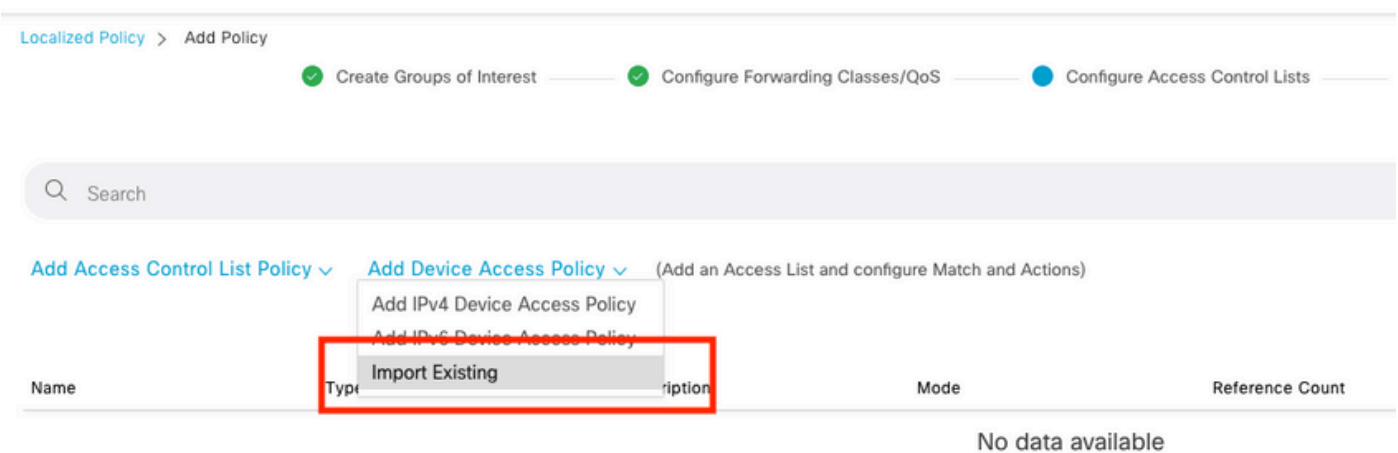

Sélectionnez la liste précédente et cliquez sur Importer.

Import Existing Device Access Control List Policy

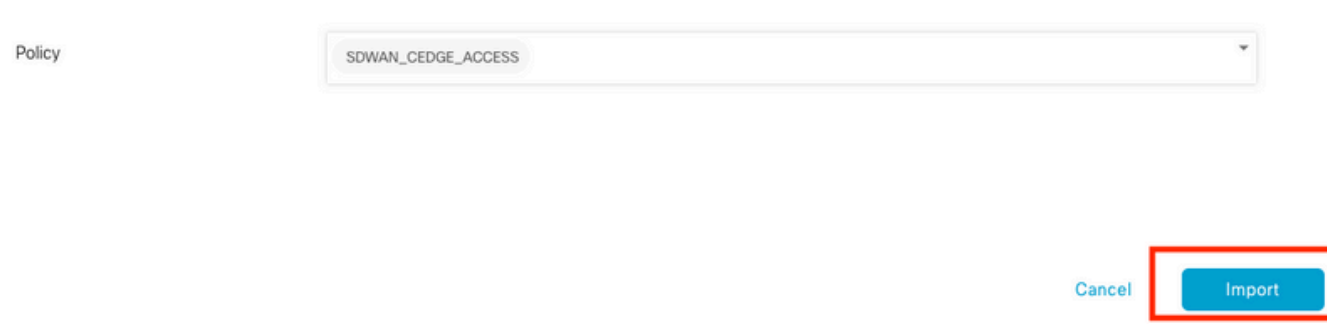

 $\times$ 

Ajoutez le nom et la description de la stratégie, puis cliquez sur Save Policy Changes.

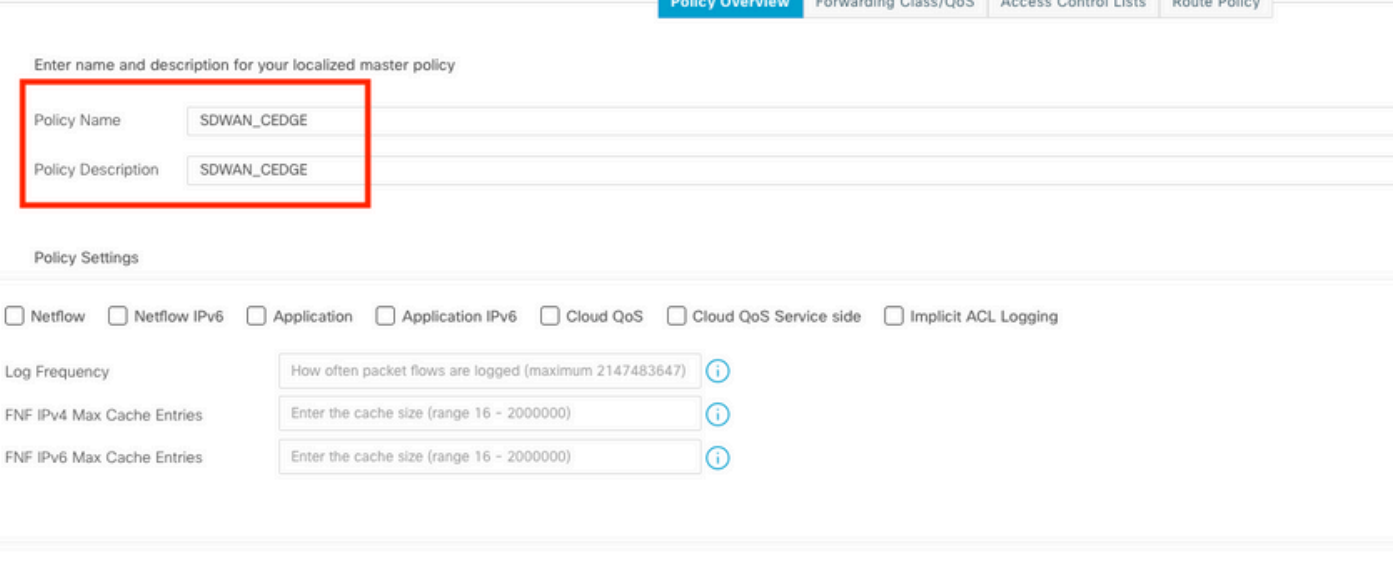

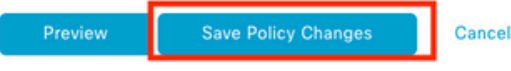

Étape 3. Joindre la stratégie localisée au modèle de périphérique

Accédez à Configuration > Template > Device > Sélectionnez le Device et cliquez sur > ... > Edit > Additional Templates > Policy > SDWAN\_CEDGE > Update.

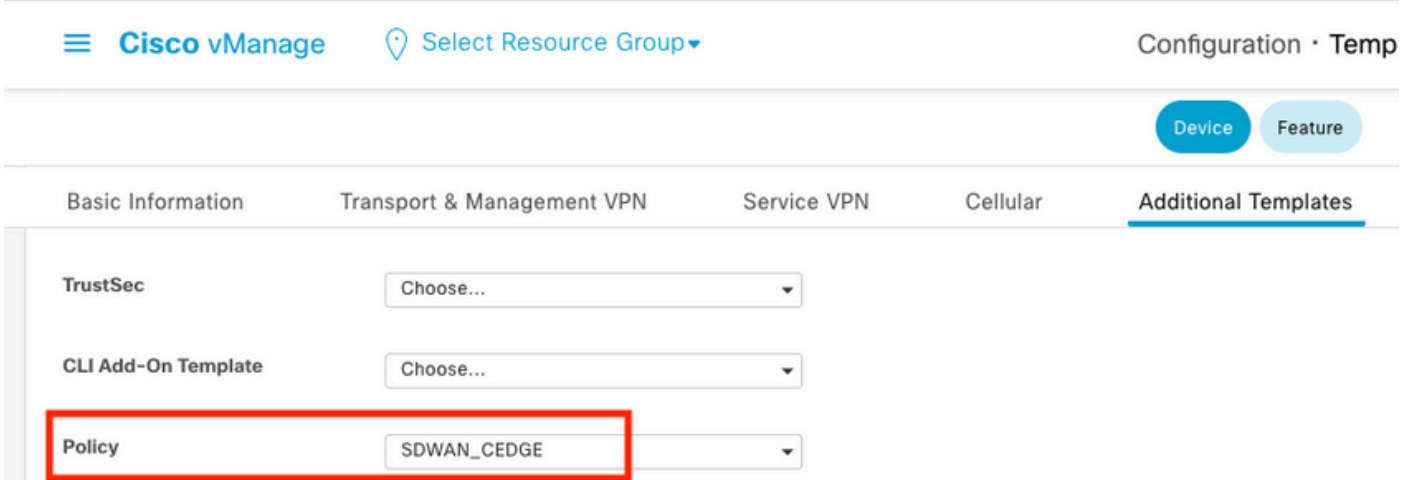

Avant d'envoyer le modèle, vous pouvez vérifier la différence de configuration.

### Nouvelle configuration ACL

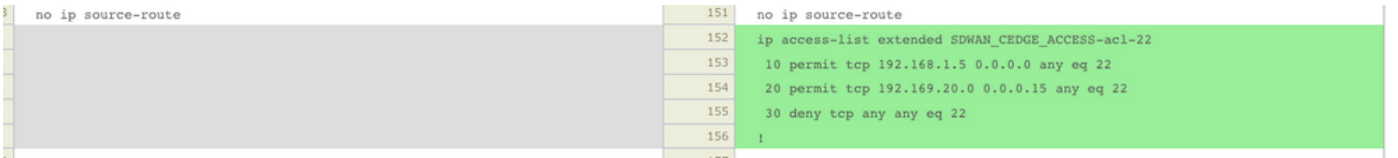

## ACL appliquée à la ligne vty

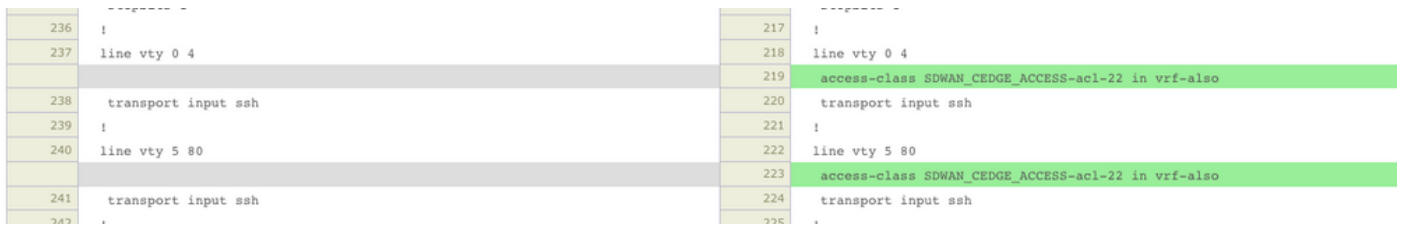

## Vérification

Vous pouvez maintenant tester à nouveau l'accès SSH à cEdge avec les filtres précédents de vManage avec ce chemin : Menu > Tools > SSH Terminal.

Le routeur a tenté d'établir une connexion SSH vers 192.168.10.114m

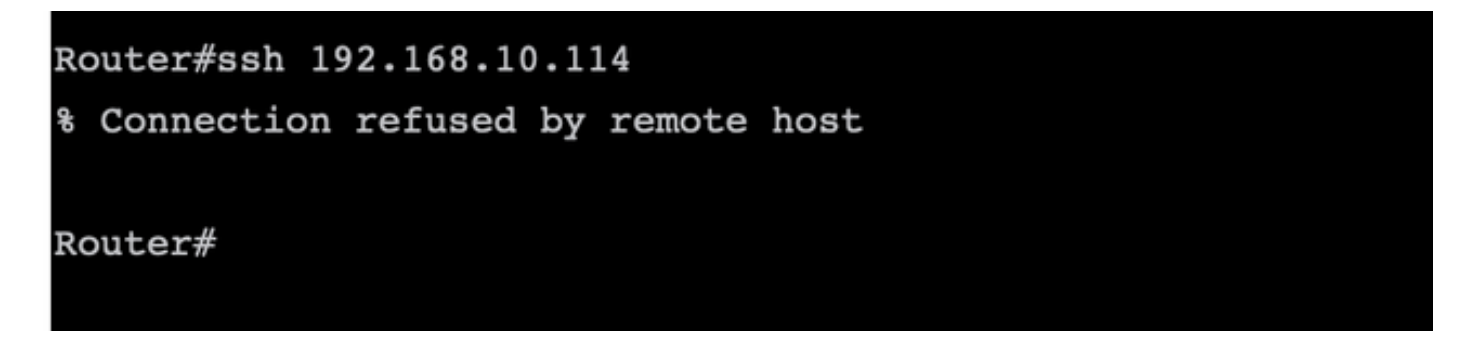

Si vous vérifiez les compteurs ACL, vous pouvez confirmer que Seq 30 a 1 correspondance et que la connexion SSH a été refusée.

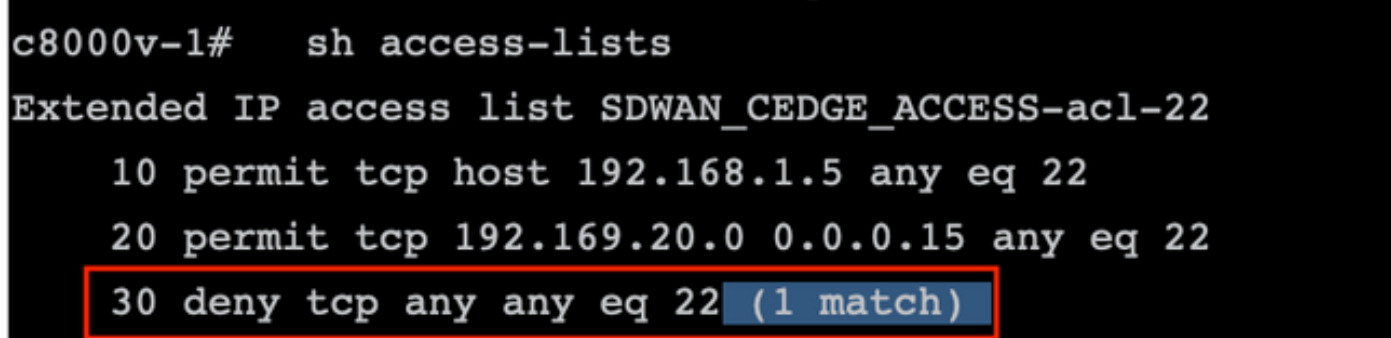

## Informations connexes

[Guide de configuration des politiques Cisco SD-WAN, Cisco IOS XE version 17.x](/content/en/us/td/docs/routers/sdwan/configuration/policies/ios-xe-17/policies-book-xe/device-access-policy.html)

## À propos de cette traduction

Cisco a traduit ce document en traduction automatisée vérifiée par une personne dans le cadre d'un service mondial permettant à nos utilisateurs d'obtenir le contenu d'assistance dans leur propre langue.

Il convient cependant de noter que même la meilleure traduction automatisée ne sera pas aussi précise que celle fournie par un traducteur professionnel.